**オープンバッジ**

# **ユーザ利用ガイド**

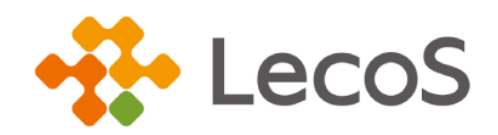

作成日:2024/2/15 (Ver.2.7.4)

はじめに

「オープンバッジウォレットサービス」は、株式会社 LecoS が提供するオープンバッ ジ・デジタル証書管理のためのプラットフォームです。

「オープンバッジ」は、世界共通の国際技術標準規格で統一されており、多様な活用が できます。一方で強固かつ信頼できる資格・修了証明書となります。

獲得したオープンバッジを SNS で共有したり、リンクを貼って共有したり、成果のアピ ールに役立てましょう!

デジタル証明書は、タブで表示されるウォレット内の別の区切りに保管され、みなさま が指定した提出先にだけ開示されます。オープンバッジの一般公開か非公開かという仕組 みとは異なります。

みなさまから提出をうけた提出先は、証書の内容を確認できるほか、ブロックチェー ン上の情報と照合して改ざんがないかどうかワンクリックで検証可能です。

獲得したデジタル証書を所属企業などに提出してみましょう!

※ 本資料で使用しております画面の科目名等は、すべて架空のデータです。

- ※ 画面はイメージであり、実際の画面とは若干異なる場合があります。
- ※ 本資料に記載されている会社名、システム名、製品名などは、各社の商標または 登録商標です。

## 目次

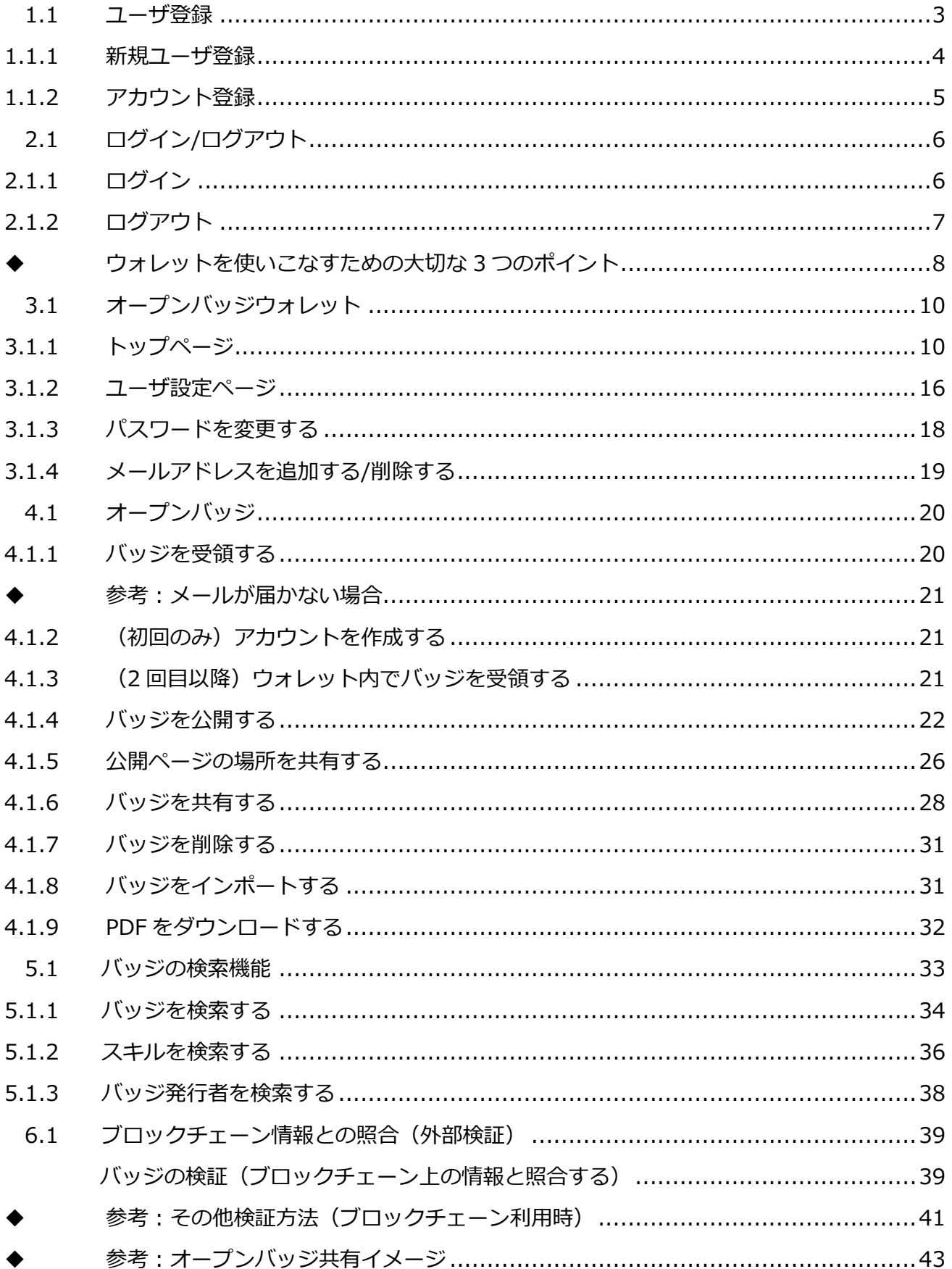

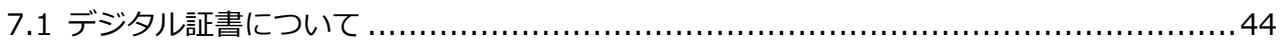

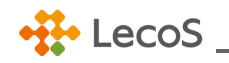

<span id="page-4-0"></span>1.1 ユーザ登録

「オープンバッジウォレットサービス」を利用するためのユーザ登録についてご説明します。

ユーザ情報の登録から本登録までの手順は以下の通りです。

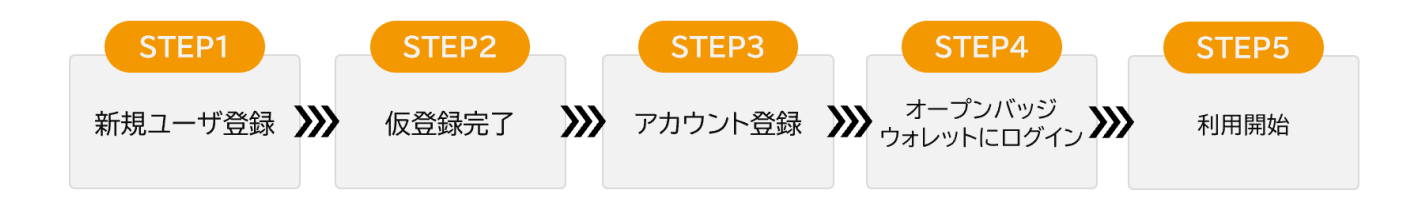

オープンバッジ・デジタル証明書の発行には、事前に発行者にお伝えいただいた氏名、メールアドレス が利用されます。受領後のバッジ・デジタル証明書は本人の所有物となり、受領者が作成した「オープ ンバッジウォレットサービス」のアカウント内で管理されます。

「オープンバッジウォレットサービス」の登録内容は受領者が公開しない限りは、外部に開示されませ ん。

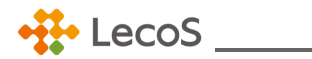

<span id="page-5-0"></span>1.1.1 新規ユーザ登録

- ① オープンバッジウォレットアカウント登録画面にて、名、姓、パスワードの順に入力し、利用規約 に同意の上 [確認] ボタンをクリック。
- ※ **アカウント作成に利用するメールアドレスは、はじめて受領するバッジの発行者に登録したメール アドレスとなります。**

【オープンバッジウォレットアカウント登録画面】

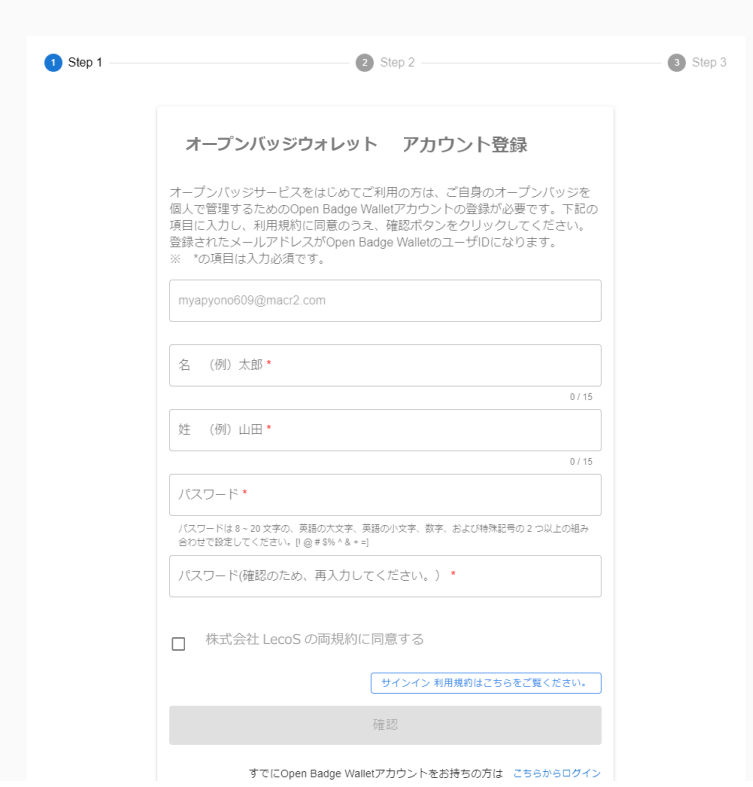

- ※ パスワードの作成時にエラーメッセージが表示される場合があります。詳しくは、[「3.1.3 パスワ](#page-19-0) [ードを変更する」](#page-19-0)をご参照ください。
- ② 「利用規約」を一読し、チェックを入れる。
- ③ [確認]ボタンをクリック。
- ④ 登録内容を確認し、[送信]ボタンをクリック。
- ⑤ 「確認メール送信完了」の画面が表示されたら仮登録完了です。

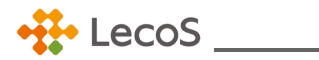

<span id="page-6-0"></span>1.1.2 アカウント登録

- ① STEP1 で登録したメールアドレス宛に「オープンバッジサービス仮登録のお知らせ」メールが届き ます。
- ② 登録したメールアドレスを確認し、本文内の[登録完了]ボタンをクリック。

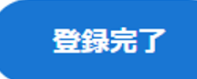

- 3 アカウントのアクティブ化に関するメッセージが表示されたら [閉じる] ボタンをクリック。
- ④ ログイン画面が表示されたら完了です。

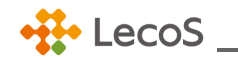

#### <span id="page-7-0"></span>2.1 ログイン/ログアウト

「オープンバッジウォレットサービス」へログイン/ログアウトする方法をご説明します。

※ **先にアカウントを作成してください。アカウントがない場合、ログインはできません。アカウント 登録方法は、[「1.1.1 新規ユーザ登録」](#page-5-0)~[「1.1.2 アカウント登録」](#page-6-0)をご参照ください。**

#### <span id="page-7-1"></span>2.1.1 ログイン

【専用画面よりログインする場合】

ログイン画面 <https://www.openbadge-global.com/ns/portal/openbadge/login>

- ① 登録したメールアドレスを入力し[次へ]ボタンをクリック。
- ② パスワードを入力して[ログイン]ボタンをクリック。
- ③ 「バッジ一覧」画面が表示されたら、完了です。

## **注意**

5 回連続でログインに失敗すると、「該当ユーザ ID はアカウントロックされています。解除さ れるまでしばらくお待ちください。」というエラーメッセージが表示され 10 分間ログインがで きなくなります。時間をおいてから再度ログインをお試しください。

#### 【ネットラーニング社「マイルーム」よりログインする場合】

- ※ **ネットラーニング社のサービスを利用かつ、オープンバッジの利用設定がある場合に限ります。**
- ① ネットラーニング社プラットフォームの「マイルーム」にログインする。
- ② トップページ左の[オープンバッジウォレット]ボタンをクリック。
- ③ 「バッジ一覧」画面が表示されたら、完了です。

## **注意**

まだオープンバッジウォレットサービスのアカウントを作成していない場合、アカウント作成画 面を表示します。(マイルームにログインしたメールアドレスを利用して、アカウント作成がで きます。)

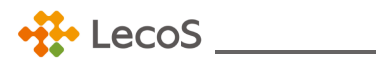

物参考:パスワードを忘れた場合

ログイン画面でメールアドレスを入力後、「パスワードを忘れた方はこちら」からパスワー ドの再設定ができます。新しいパスワード設定の確認メール内にある「登録完了]ボタンの 有効期限は 24 時間です。

<span id="page-8-0"></span>2.1.2 ログアウト

【専用画面よりログインし、ログアウトする場合】

**ブラウザの閉じる(x)をクリック。** 

- ① 画面右上のユーザ設定アイコン <sup>2 1</sup>をクリックし、[サインアウト] ボタンをクリック。
- ② ログイン画面が表示されたら、完了です。

【ネットラーニング社「マイルーム」よりログアウトする場合】

- ③ 「マイルーム」右上の[ログアウト]ボタンをクリック。
- ④ ログイン画面が表示されたら、完了です。

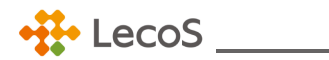

- <span id="page-9-0"></span>◆ ウォレットを使いこなすための大切な 3 つのポイント
- 1. オープンバッジウォレット上での表示氏名
- 2. 複数のメールアドレス登録
- 3. バッジの公開

オープンバッジウォレットの初回ログイン後に、ご確認ください。

「トップページ」右上の <mark>ヘッ</mark>タリックし、「ユーザ設定」画面を開く。 (詳しい項目の説明は、「3.1.2 [ユーザ設定ページ」](#page-17-0)をご参照ください。)

- 1.オープンバッジウォレット上で表示される氏名を確認。
- ※ システム上では、「名」→「姓」の順で表示されます。

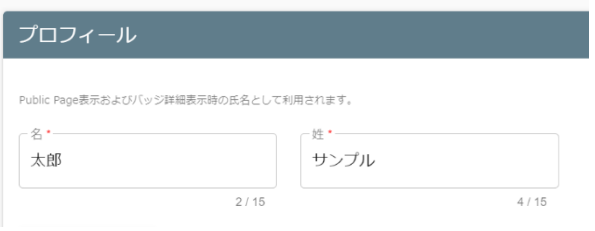

- 2.プロフィールに設定された氏名は、オープンバッジウォレットの以下の場所で表示されます。
- ①「バッジ詳細画面」内の受領者
- →詳しくは、[「【バッジ詳細】⑧受領者」](#page-15-0)参照。
- ②「公開ページ」の表示名
- →「公開ページ」について詳しくは、「4.14 [バッジを公開する」](#page-23-0)を参照。

3.メールアドレスの追加について

[メールアドレス追加]ボタンから、複数メールアドレスをウォレットに追加できます。

これにより異なるメールアドレスに発行されたバッジを、1 つのウォレットで管理・公開できます。

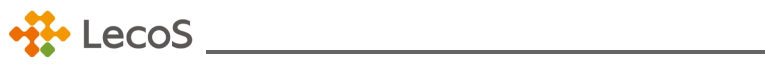

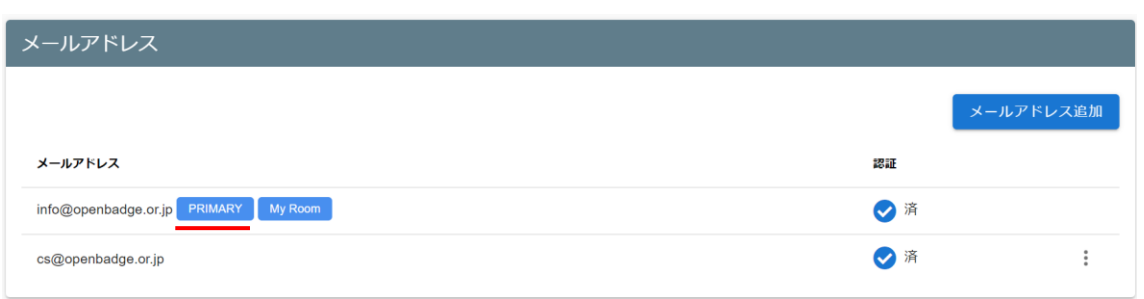

詳しい操作方法は、「3.1.4 [メールアドレスを追加する](#page-20-0)/削除する」を参照。

1. バッジの公開

バッジの公開は、以下の 2 種類があります。

①「公開ページ」共有 URL

取得したバッジを一覧で共有します。

「公開ページ」について詳しくは、「4.1.5 [公開ページの場所を共有する」](#page-27-0)を参照。

②バッジ毎の共有用 URL

バッジを個別に共有します。

詳しくは、「 [バッジ詳細ページの](#page-30-0) URL をコピーする場合」を参照。

この他にも、SNS での共有等があります。詳しくは、「4.1.6 [バッジを共有する」](#page-29-0)を参照。

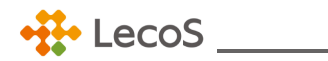

#### <span id="page-11-0"></span>3.1 オープンバッジウォレット

オープンバッジウォレットとは、バッジ保有者がウェブ上でバッジをためておく入れ物のことです。 ウォレットにログインすると、以下のサービスがご利用できます。

- ・ 受領したバッジを一覧で管理
- ・ バッジを外部(第三者)へ公開
- ・ バッジを SNS などで共有

## <span id="page-11-1"></span>3.1.1 トップページ

【トップページ(バッジ受領前)】

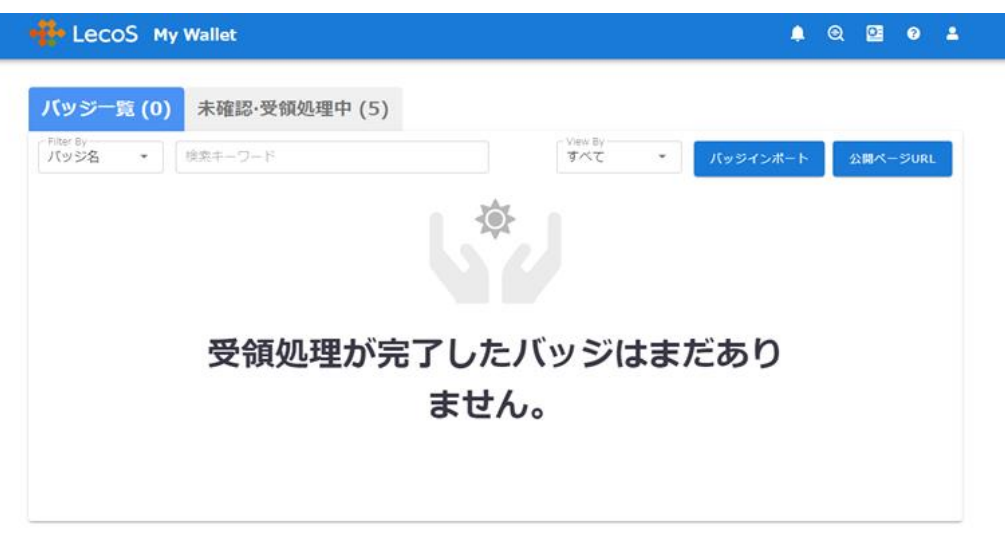

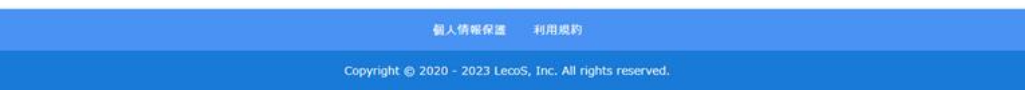

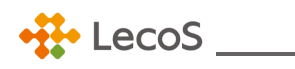

【トップページ(バッジ受領後)】

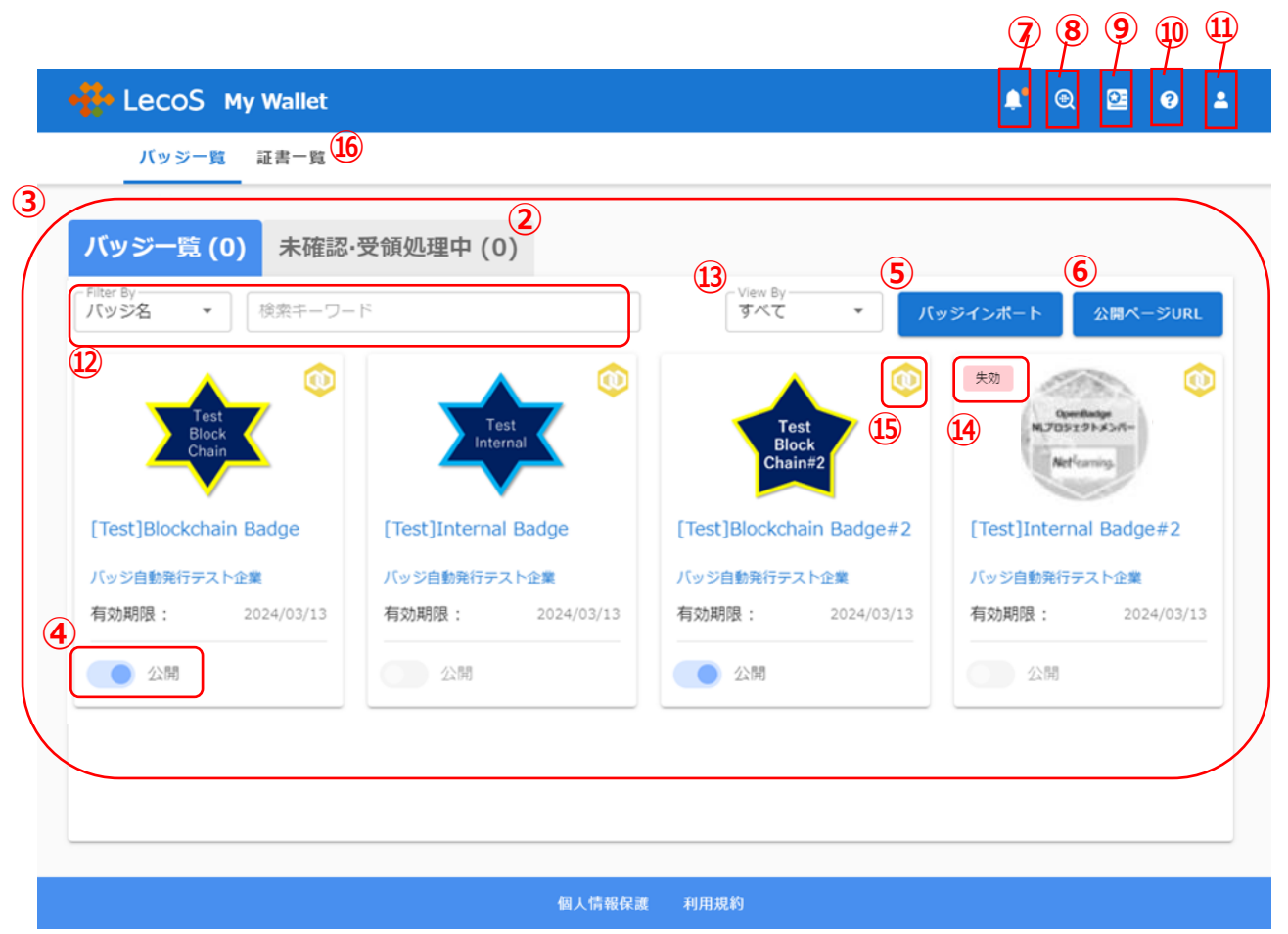

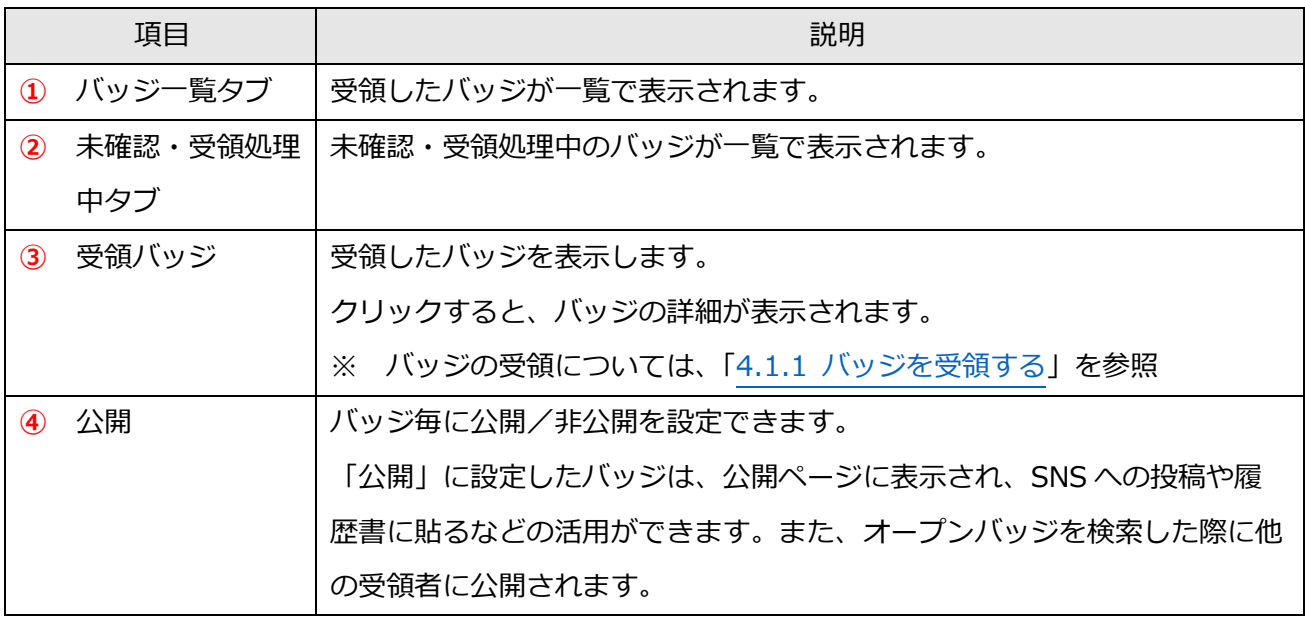

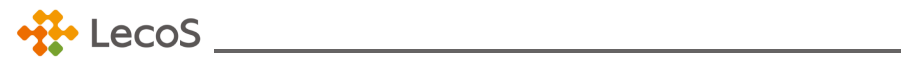

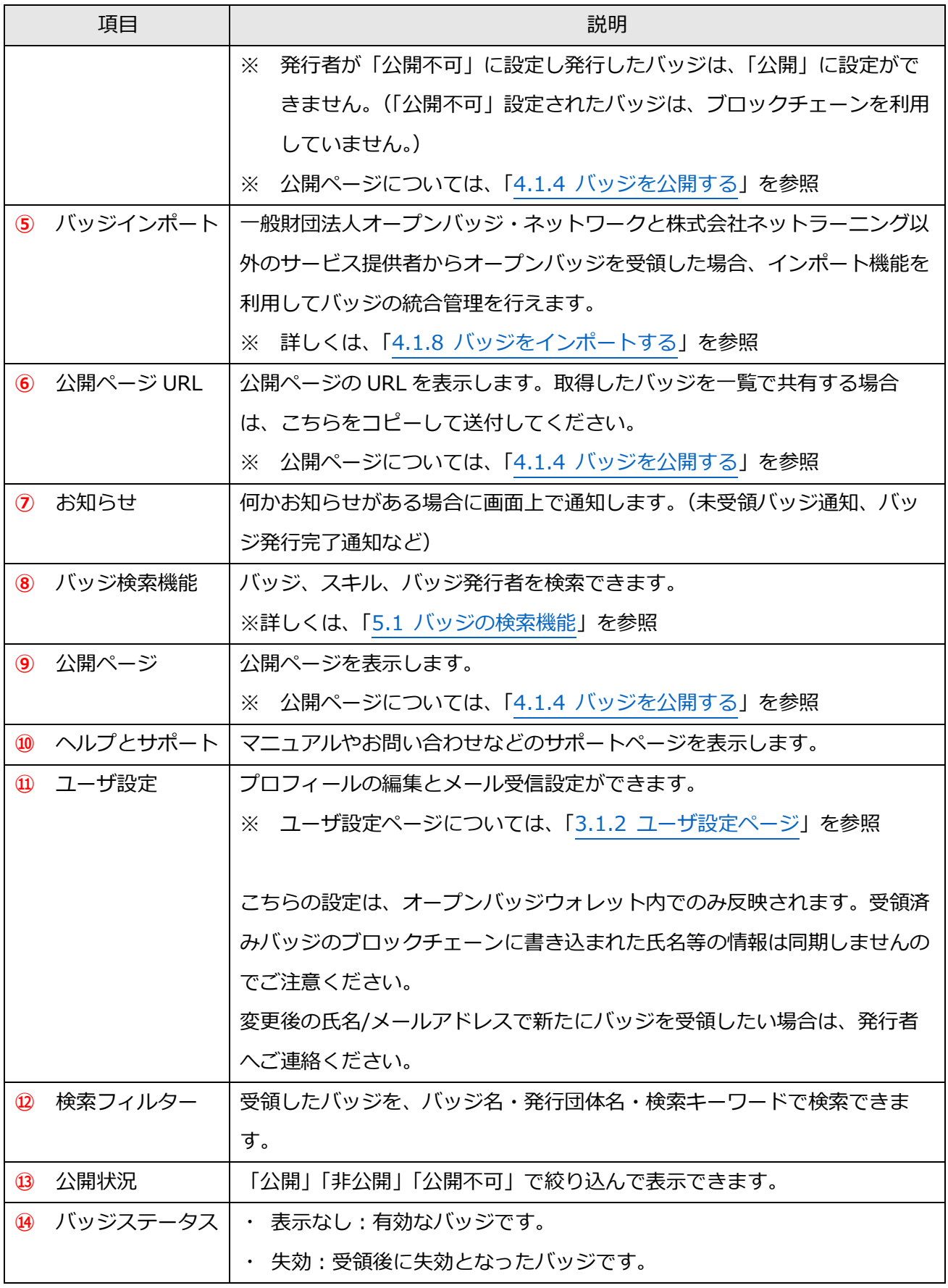

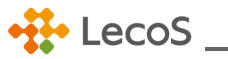

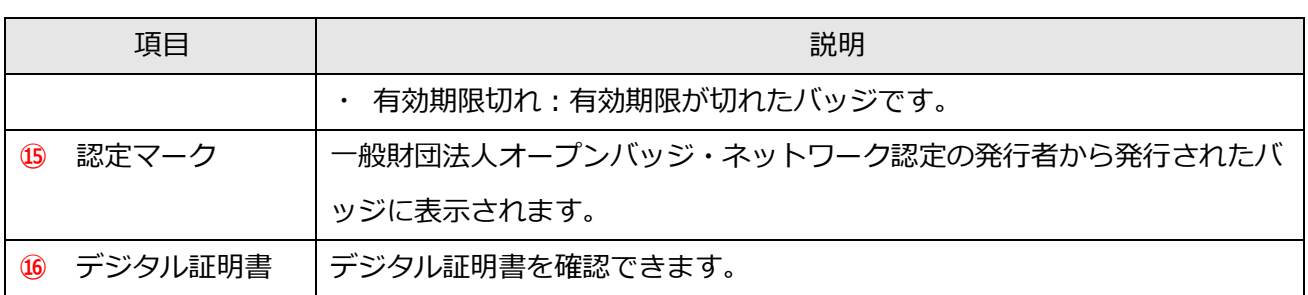

【トップページ(バッジ未確認・受領処理中)】

未確認・受領処理中のバッジがある場合に表示されます。

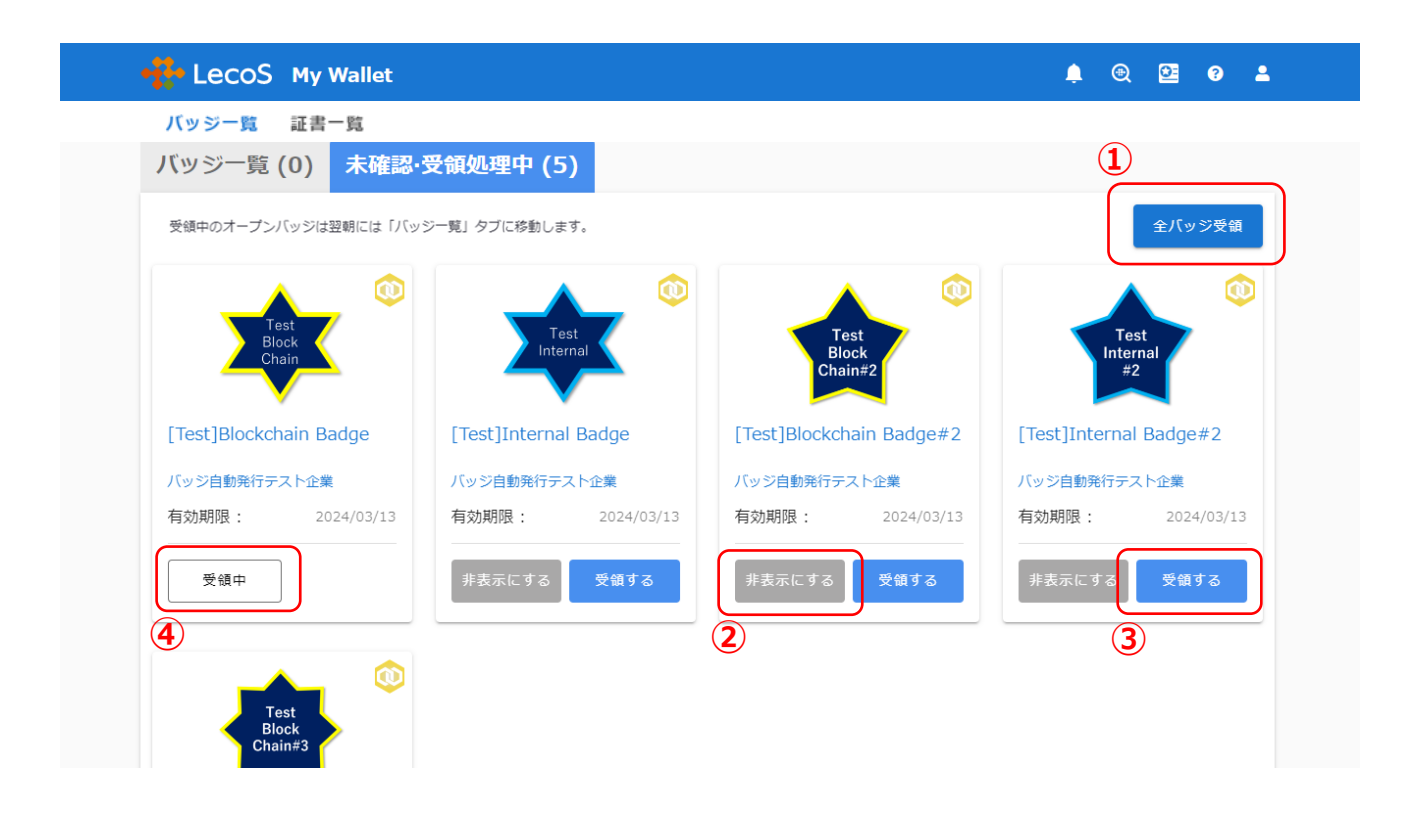

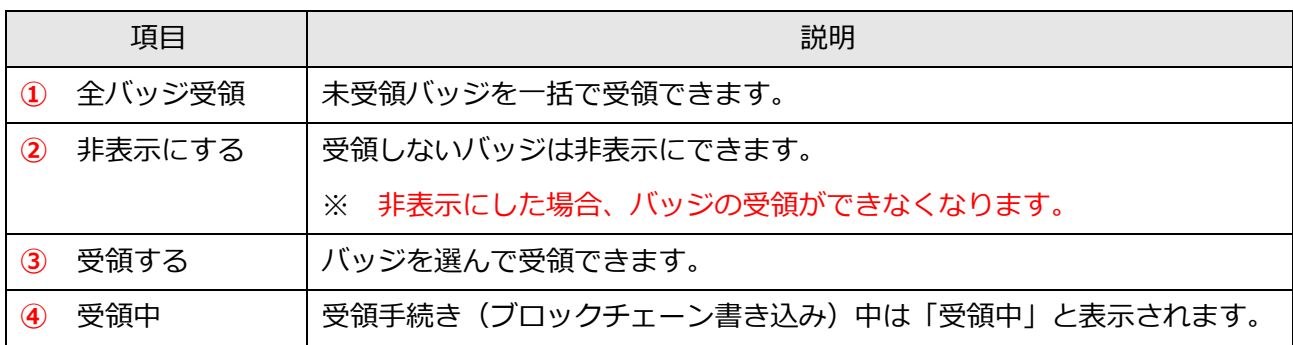

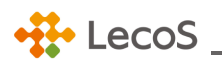

<span id="page-15-0"></span>【バッジ詳細】

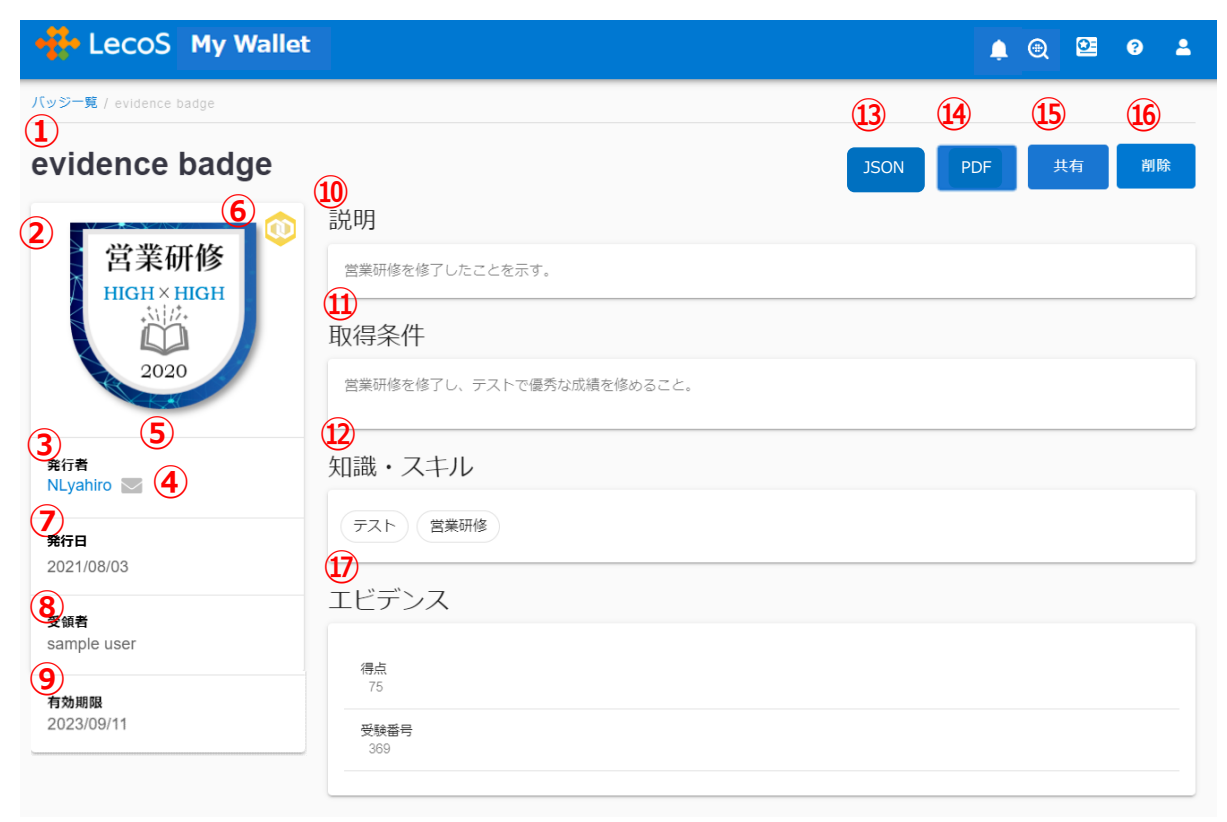

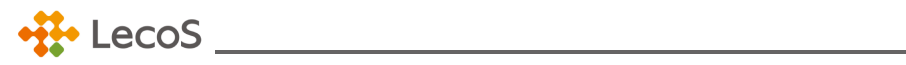

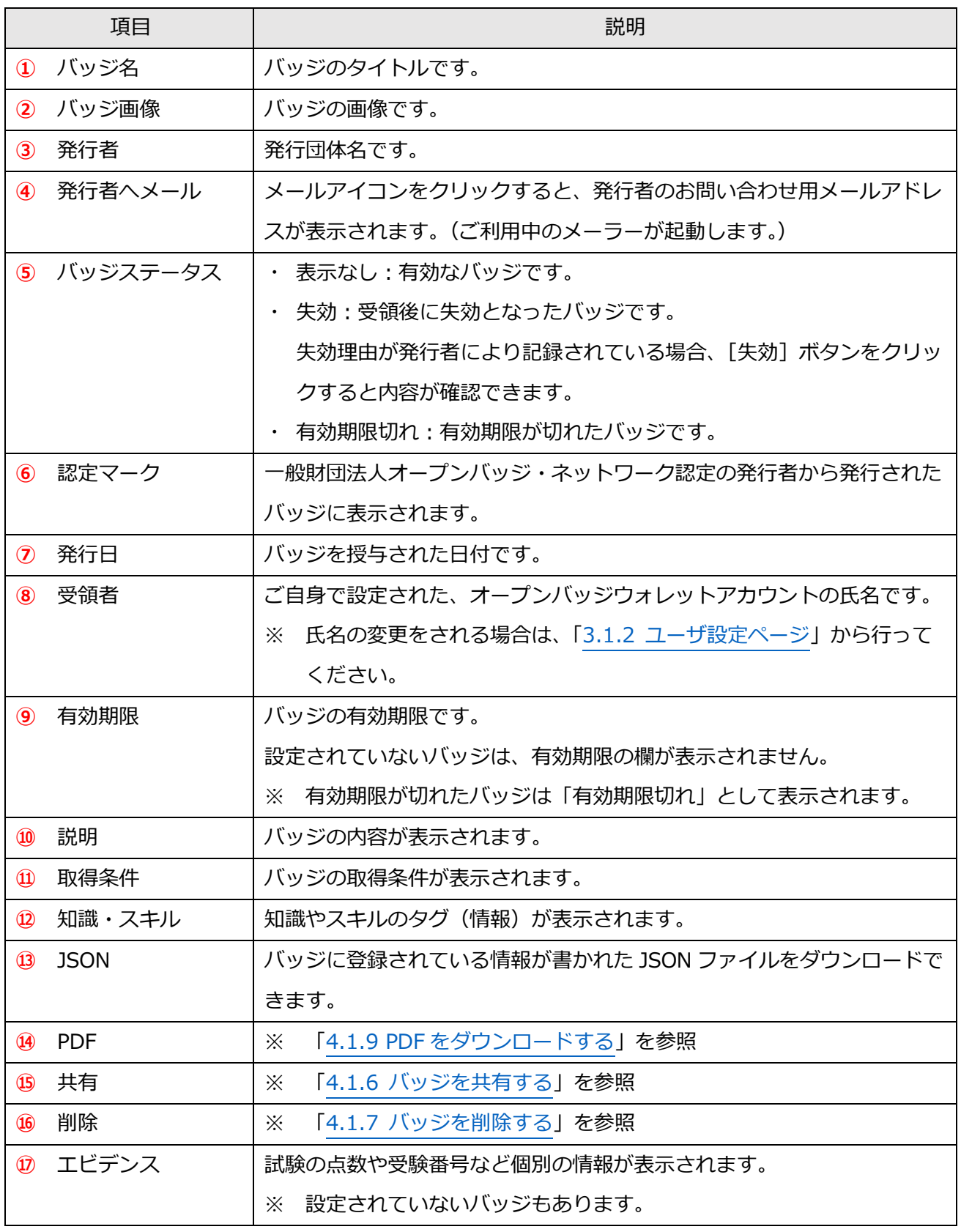

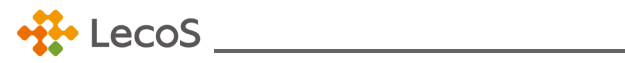

<span id="page-17-0"></span>3.1.2 ユーザ設定ページ

登録情報を編集する場合は、変更したい項目の内容を編集し、[保存]ボタンをクリック。

【ユーザ設定ページ】

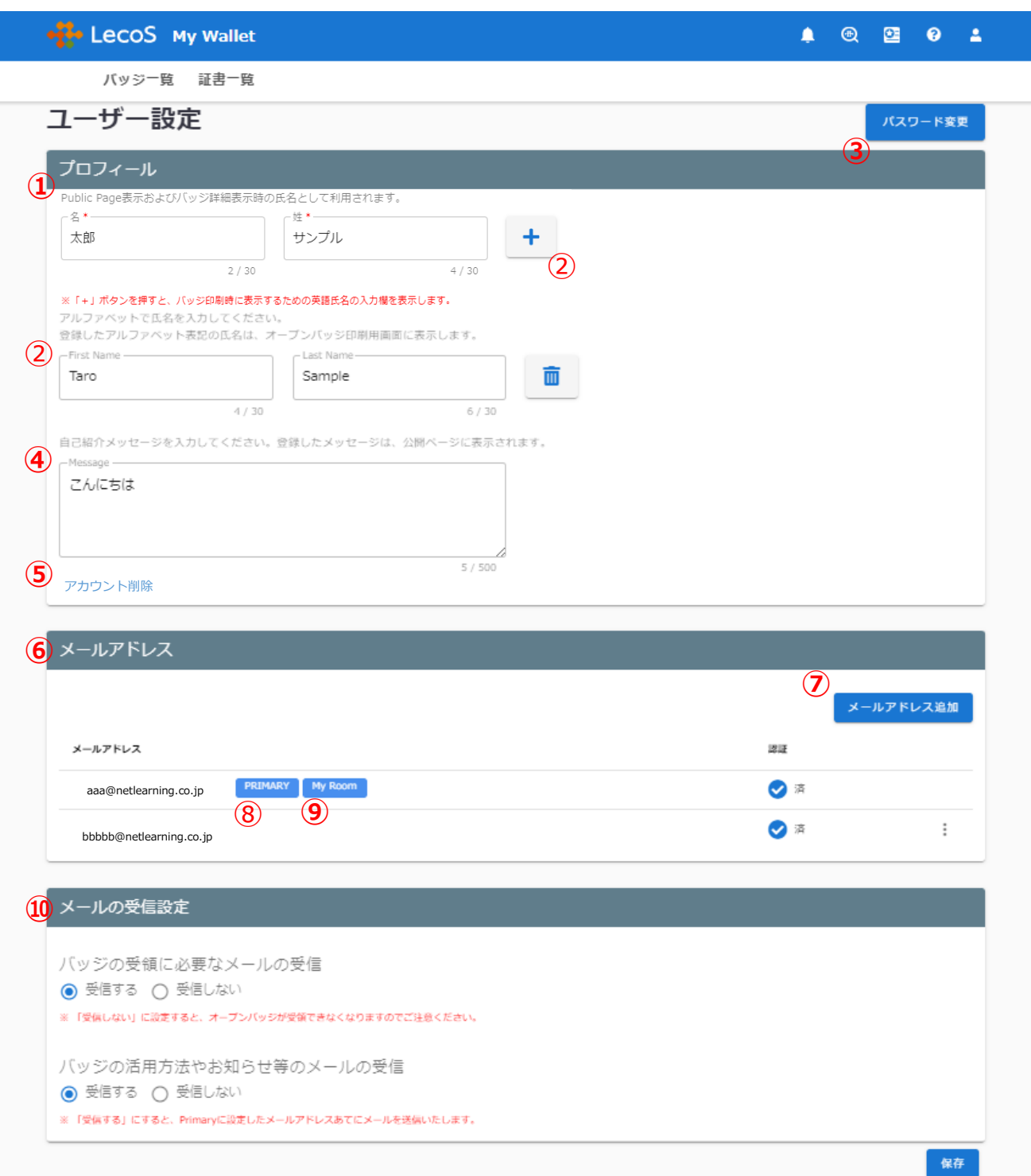

![](_page_18_Picture_0.jpeg)

![](_page_18_Picture_179.jpeg)

![](_page_19_Picture_0.jpeg)

![](_page_19_Picture_123.jpeg)

<span id="page-19-0"></span>3.1.3 パスワードを変更する

設定画面からパスワードを変更できます。

- ・ 現在のパスワードを入力し、規則を満たす新しいパスワードを二回入力します。
- ・ [パスワード変更]ボタンをクリックし、現在のパスワードと新しいパスワードを設定すると、変更 が完了します。次回ログイン時から新しいパスワードが適用されます。
- ※ **直近の変更 3 回目までに使用したパスワードはご使用になれません。ご注意ください。**

2 参考:パスワード作成・変更時にエラーメッセージが出た場合 ウォレット作成に用いたメールアドレスの@より前の部分をパスワードに含む場合 「推測されにくいパスワードに変更してください」というエラーメッセージが表示されます。 あまりに簡単で推測されそうなパスワードの場合

「推測されやすいパスワードです。ほかの文字、数字、記号の組み合わせをお試しください。」 というエラーメッセージが表示されます。メールアドレスの@より前の部分を含まず、文字、数 字、記号を組み合わせたパスワードの設定をお願いいたします。

![](_page_20_Picture_0.jpeg)

<span id="page-20-0"></span>3.1.4 メールアドレスを追加する/削除する

① メールアドレスを追加する

設定画面からメールアドレスを追加できます。

・ [メールアドレス追加]ボタンをクリック。ポップアップが表示されるので、追加したいメールアド レスを入力してください。

![](_page_20_Picture_79.jpeg)

- ・ 確認コードが登録したメールアドレス宛に送られます。以下のポップアップに確認コードを入力し
	- てください。

![](_page_20_Picture_80.jpeg)

※ **認証コードの有効時間は 5 分です。時間案内のメールが送信されます。有効時間を過ぎてしまっ た場合は、認証コードを新規で生成し、メールで受け取ってください。**

・ 認証コードの入力が完了し、認証済みのマーク ● 済 が表示されたらメールアドレスの追加 完了です。

![](_page_21_Picture_0.jpeg)

- ※ **各発行団体に登録した情報は、ここで追加したメールアドレスと連動していません。新たに追加 したメールアドレスでオープンバッジを受領したい場合は、各発行団体にメールアドレスの変更 をご連絡ください。**
- ② メールアドレスを削除する

設定画面からメールアドレスの削除ができます。**ただし、ウォレット作成時に登録したメールアドレス の削除は行えません。**

- ・ メールアドレス欄のメニューバー から、[メール削除]ボタンをクリック。
- ・ ポップアップメッセージが表示されます。問題なければ[確認]をクリック。削除をやめる場合は、 [キャンセル]ボタンをクリック。
- ・ 削除成功の場合は、リストからメールアドレスが消えます。
- ※ **削除失敗の場合は、メッセージが表示されます。**
- ※ **削除したメールアドレスで受領したオープンバッジも画面から削除されます。**

## <span id="page-21-0"></span>4.1 オープンバッジ

バッジの受領、公開、共有、削除についてご説明します。

#### <span id="page-21-1"></span>4.1.1 バッジを受領する

バッジの取得条件を満たすと、メールが送信されてきます。

送信元 Openbadge<noreply\_openbadge@netlearning.co.jp>

件名 (発行団体名)からオープンバッジ授与のお知らせ/ Receive your openbadge

本文内に記載されている手順か、動画の手順(メール本文内にある URL)にしたがってバッジを受領 してください。

• ◇参考動画[:オープンバッジの受領・活用方法](https://www.openbadge.or.jp/ob-movie-blockchain/)

![](_page_22_Picture_0.jpeg)

#### <span id="page-22-0"></span>◆ 参考:メールが届かない場合

各種メールは、専用メール配信システムから配信されますが、受信側のメールサーバーやメールソフト のセキュリティ設定によっては、スパムメールとして扱われてしまい、メールが届かないというケース があります。

メールが届かない場合は、以下をご確認ください。

#### **① 迷惑メールフォルダをご確認ください**

メールソフトの迷惑メールフォルダに自動的に振り分けられてしまっている場合がありますので、 迷惑メールフォルダを確認してください。迷惑メールフォルダは、設定によっては、振り分けたメ ールを一定期間後に自動的に削除してしまうケースもありますので、ご注意ください。

#### **② メールソフトの「エンコード設定」をご確認ください**

メールソフトの設定によっては、メールが文字化けを起こし、判読不能になることがあります。そ の際は受信メールの「エンコード」を変更してください。

<span id="page-22-1"></span>4.1.2 (初回のみ) アカウントを作成する

はじめてバッジを受領する場合は、オープンバッジウォレットのアカウント作成が必要です。 アカウント登録方法は、「1.1.1 [新規ユーザ登録」](#page-5-0)~「1.1.2 [アカウント登録」](#page-6-0)を参照してくださ い。

#### <span id="page-22-2"></span>4.1.3 (2 回目以降)ウォレット内でバッジを受領する

アカウント作成後は、オープンバッジウォレット内で未受領バッジを確認および受領できます。

- 1.「未確認・受領処理中」タブをクリック。
- 2.[受領する]をクリック。
- 3. [受領実行]をクリックすると、受領手続きを開始します。
- 4.[受領中]に変わります。

5. 数時間~1日後、ブロックチェーンの書き込みが終了すると、「バッジ一覧」タブに表示されま す。

![](_page_23_Picture_0.jpeg)

#### **バッジを一括で受領したい場合**

- 1.「未確認・受領処理中」タブをクリック。
- 2.[全バッジ受領]をクリック。
- 3. [一括受領]をクリックすると、受領手続きを開始します。
- 4.[受領中]に変わります。

5.数時間~1 時間後、ブロックチェーンの書き込みが終了すると、「バッジ一覧」タブに表示されま す。

※**[非表示にする]をクリックすると、バッジの受領ができなくなります。**

<span id="page-23-0"></span>4.1.4 バッジを公開する

バッジを受領すると、ウォレット上のバッジ一覧に表示されます。

公開したいバッジを「公開」に設定すると、第三者が閲覧できる公開ページにバッジが表示されま す。

※ ウォレットの操作については、[「3.1.1 トップページ」](#page-11-1)を参照してください。

![](_page_24_Picture_0.jpeg)

【公開ページ】

![](_page_24_Picture_67.jpeg)

![](_page_24_Picture_68.jpeg)

![](_page_25_Picture_0.jpeg)

## 【公開ページ(バッジ詳細)】

![](_page_25_Picture_59.jpeg)

![](_page_25_Picture_60.jpeg)

![](_page_26_Picture_0.jpeg)

#### <span id="page-26-0"></span>**バッジの検証**

[検証]ボタンをクリックすると、認定発行団体が発行した有効なバッジであることを検証できます。

【検証画面】

![](_page_26_Picture_4.jpeg)

- ※ 右下の[ブロックチェーン検証]ボタンをクリックすると、ブロックチェーン上にある情報と照合し てバッジの有効検証ができます。詳しくは、「6.1 [ブロックチェーン情報との照合\(外部検証\)」](#page-40-0) を参照してください。
- ※ ブロックチェーンを利用したバッジの場合、ブロックチェーン検証サイトでも検証できます。詳し くは、「6.1 [ブロックチェーン情報との照合\(外部検証\)」](#page-40-0)を参照してください。

![](_page_27_Picture_0.jpeg)

#### <span id="page-27-0"></span>4.1.5 公開ページの場所を共有する

公開ページの URL を知っている人は、誰でもこのページにアクセスが可能です。以下の方法で URL をコピーし、共有してください。

### **公開ページの URL をコピーする場合**

・ ウォレットの右上[公開ページ URL]ボタンをクリックする。

【トップページ(バッジ受領後)】

![](_page_27_Picture_52.jpeg)

個人情報保護 利用規約

![](_page_28_Picture_0.jpeg)

【URL コピー画面】

![](_page_28_Figure_2.jpeg)

![](_page_29_Picture_0.jpeg)

<span id="page-29-0"></span>4.1.6 バッジを共有する

受領したバッジを公開して、ほかのユーザに共有します。

バッジの詳細ページにて、URL コピーや各 SNS(Facebook、Twitter、LinkedIn)、公開ページへの QR コードで共有できます。

[「◆参考:オープンバッジ共有イメージ」](#page-44-0)をご覧ください。

【詳細画面】

![](_page_29_Picture_57.jpeg)

![](_page_30_Picture_0.jpeg)

#### **SNS で共有する場合**

・ ウォレットから対象バッジをクリックし、詳細画面右上の[共有]-[SNS]から各サービスをクリ ックすると、タイムラインに投稿されます。

【共有画面-SNS】

![](_page_30_Picture_62.jpeg)

<span id="page-30-0"></span>**バッジ詳細ページの URL をコピーする場合**

・ ウォレットから対象バッジをクリックし、詳細画面右上の[共有]-[URL]から[コピー]をクリ ックします。

【共有画面-URL】

![](_page_30_Picture_8.jpeg)

![](_page_31_Picture_0.jpeg)

#### **画像をダウンロードする場合**

・ウォレットから対象バッジをクリックし、詳細画面右上の[共有] – [画像]から[ダウンロード]をクリ ックします。ダウンロードした画像は、メールの署名欄に貼り、自身のスキル証明・アピールに活用で きます。

![](_page_31_Picture_3.jpeg)

#### **公開ページへの QR コードで共有する場合**

・ウォレットから対象バッジをクリックし、詳細画面右上の[共有] – [QR Code]から[ダウンロード]を クリックします。ダウンロードした QR コードで、第 3 者に自身の公開ページを共有できます。

![](_page_31_Picture_6.jpeg)

※ブロックチェーン証明書ダウンロードについては、「6.1 [ブロックチェーン情報との照合\(外部検](#page-40-0) [証\)」](#page-40-0)を参照してください。

![](_page_32_Picture_0.jpeg)

<span id="page-32-0"></span>4.1.7 バッジを削除する

ウォレットから対象バッジをクリックし、詳細画面右上の[削除]ボタンをクリックすると削除でき ます。削除したバッジは復元できませんのでご注意ください。

<span id="page-32-1"></span>4.1.8 バッジをインポートする

一般財団法人オープンバッジ・ネットワークと株式会社ネットラーニング以外のサービス提供者から オープンバッジを受領した場合、インポート機能を利用してバッジの統合管理を行えます。

※ **オープンバッジウォレットアカウントに登録したメールアドレスで受領したバッジをインポートで きます。**

#### **バッジ画像をインポートする場合**

・ ウォレット右上 「バッジインポート]をクリックし、詳細画面右上の「共有] - 「画像ファイル] か ら画像ファイルの選択、または画像ファイルのドラッグアンドドロップをして「追加]ボタンをクリ ック。

【バッジインポート画面-画像ファイル】

![](_page_32_Picture_9.jpeg)

**バッジ URL でインポートする場合**

![](_page_33_Picture_0.jpeg)

・ ウォレット右上[バッジインポート]をクリックし、詳細画面右上の[共有]-[URL]からバッジ の URL を入力して [追加] ボタンをクリック。

【バッジインポート画面-URL】

![](_page_33_Picture_3.jpeg)

<span id="page-33-0"></span>4.1.9 PDF をダウンロードする

受領したバッジの授与情報・詳細情報を PDF でダウンロードできます。

ダウンロードした PDF には QR コードが印字されており、読み取るとバッジの情報を確認することが できます。

## ※ **オープンバッジ以外の形態の証書をご希望の場合は、対応しているかどうかについて一度発行団体 へお問い合わせください。**

発行団体への問い合わせ方法は、[「【バッジ詳細】④発行者へメール」](#page-15-0)をご覧ください。

- 1. ウォレットから対象バッジをクリック。
- 2. 詳細画面右上の[PDF]ボタンをクリック。
- 3. [証書]または [内容詳細] を選択し、[ダウンロード] ボタンをクリック。
- 4. ダウンロードした PDF を確認して完了です。

【PDF プレビュー画面】([証書]の場合)

PDF プレビュー画面には改ざん防止のため、透かし模様が入っております。

![](_page_34_Picture_0.jpeg)

![](_page_34_Picture_1.jpeg)

**【ダウンロードした PDF】(「証書」の場合)**

![](_page_34_Picture_3.jpeg)

#### <span id="page-34-0"></span>5.1 バッジの検索機能

他の受領者が公開しているオープンバッジを検索できます。

![](_page_34_Picture_6.jpeg)

2.検索キーワードを入力すると、リアルタイムで検索結果を確認できます。

3.バッジ、スキル、バッジ発行者のそれぞれの検索結果を確認できます。

![](_page_35_Picture_0.jpeg)

<span id="page-35-1"></span>![](_page_35_Picture_106.jpeg)

### <span id="page-35-0"></span>5.1.1 バッジを検索する

## 検索したバッジがリストで表示されます。

![](_page_35_Picture_107.jpeg)

右上の並び順変更アイコン 投 から昇順、降順を変更できます。 バッジをクリックすると、バッジ詳細画面を閲覧できます。

![](_page_36_Picture_0.jpeg)

![](_page_36_Picture_28.jpeg)

バッジ受領者リストから、該当のバッジを持っている受領者とその受領者の公開バッジ数を確認できま す。

![](_page_36_Picture_29.jpeg)

受領者名をクリックするとその人の公開ページに遷移し、所持しているバッジを閲覧できます。

![](_page_37_Picture_0.jpeg)

![](_page_37_Picture_40.jpeg)

## <span id="page-37-0"></span>5.1.2 スキルを検索する

検索したスキルがリストで表示されます。

![](_page_37_Picture_41.jpeg)

スキル名をクリックすると、該当スキルを登録したバッジを閲覧できます。

![](_page_38_Picture_0.jpeg)

![](_page_38_Picture_39.jpeg)

バッジをクリックすると、バッジ詳細画面に遷移します。詳しくは、「5.1.1 [バッジを検索する」](#page-35-1)を参 照してください。

発行者をクリックすると、バッジ発行者詳細画面に遷移します。詳しくは、「5.1.3 [バッジ発行者を検](#page-39-0) [索する」](#page-39-0)を参照してください。

![](_page_39_Picture_0.jpeg)

#### <span id="page-39-0"></span>5.1.3 バッジ発行者を検索する

検索したバッジ発行者がリストで表示されます。

![](_page_39_Picture_65.jpeg)

バッジ発行者名をクリックすると、バッジ発行者詳細画面を閲覧できます。

![](_page_39_Picture_66.jpeg)

発行者ロゴや発行者名、発行者説明を確認できます。

![](_page_40_Picture_0.jpeg)

を押下すると、発行者のホームページ等登録されているリンクに遷移します。

発行者が出しているバッジを確認できます。

![](_page_40_Picture_3.jpeg)

バッジをクリックすると、バッジ詳細画面に遷移します。詳しくは、「5.1.1 [バッジを検索する」](#page-35-1)を参 照してください。

からも検索して確認できます。  $Q$ 

#### <span id="page-40-0"></span>6.1 ブロックチェーン情報との照合(外部検証)

<span id="page-40-1"></span>バッジの検証(ブロックチェーン上の情報と照合する)

公開可能なバッジは、ブロックチェーンの仕組みを利用し、ブロックチェーン上の情報と照合して検 証ができます。これにより、バッジを共有された第三者は、改ざん等の不正がされていないか確認がで きます。

「4.1.4 バッジを公開する」の[「バッジの検証」](#page-26-0)手順に従って検証した際に、この画面の右下[ブロッ クチェーン検証]をクリックすると、ブロックチェーン上の情報と照合します。

![](_page_41_Picture_0.jpeg)

【検証画面】

![](_page_41_Picture_2.jpeg)

以下の画面がブロックチェーン上での検証結果を表す画面です。

![](_page_42_Picture_0.jpeg)

【ブロックチェーン検証画面】

![](_page_42_Picture_2.jpeg)

また、この検証には BlockCerts.org が提供している標準規格を採用しています。検証結果を閉じる と、BlockCerts 証明書が表示されます。この時、バッジの**「取得条件(Criteria)」は表示されません** のでご注意ください。

ブロックチェーンを利用したバッジの場合、株式会社ネットラーニングが提供するブロックチェーン検 証サイトでも検証ができます。

<https://www.netlearning.co.jp/openbadge/verify.html>

<span id="page-42-0"></span>◆ 参考:その他検証方法 (ブロックチェーン利用時)

![](_page_43_Picture_0.jpeg)

![](_page_43_Picture_2.jpeg)

![](_page_43_Picture_31.jpeg)

「 ブロックチェーン 証明書ダウンロード 」 から取得した json ファイルをテキストボックスにドロ ップすれば検証が始まります。

![](_page_44_Picture_0.jpeg)

## <span id="page-44-0"></span>参考: オープンバッジ共有イメージ

#### 【Twitter】

![](_page_44_Picture_3.jpeg)

#### 【Facebook】

![](_page_44_Picture_5.jpeg)

## 【Linkdin】

![](_page_44_Picture_7.jpeg)

![](_page_45_Picture_0.jpeg)

## <span id="page-45-0"></span>7.1 デジタル証書について

オープンバッジウォレットには、デジタル証書を格納することができます。

![](_page_45_Picture_29.jpeg)

このデジタル証書はブロックチェーン技術を用いており、改ざんを防ぐ強固な証明書となっておりま す。また、特定の相手に対し URL で提出することが可能です。